## Anleitung zur Einrichtung von x.isynet **Allgemeine vorbereitende Maßnahmen:**

- Folgen Sie der Anleitung zur Installation von sonoGDT auf dem Server-PC. Im Rahmen der Installation wird das Installationsverzeichnis mit dem Namen **sonoGDT** freigegeben, so dass es nun jeder Benutzer unter \\Server\sonoGDT erreicht.
- Starten Sie **sonoGDT\_Diagnose**, klicken Sie dort auf **Spezial-Konfiguration** und setzen Sie auf dem Tabellenreiter **Praxissoftware** Ihre Einstellungen entsprechend Ihren Gegebenheiten.
- Je nach Praxissoftware sind einige Einstellungen nicht anwählbar, weil sie nicht benötigt werden.

## **Spezifische Einstellungen für Ihre Praxissoftware:**

–Legen Sie nun über den Menüpunkt **System/Wartung/Onlineverwaltung** 1 Online an, indem Sie unten links auf das rote Plus-Symbol klicken, passen Sie dabei den Namen **SERVER** in den Beispielen an den tatsächlichen Namen Ihres Servers an:

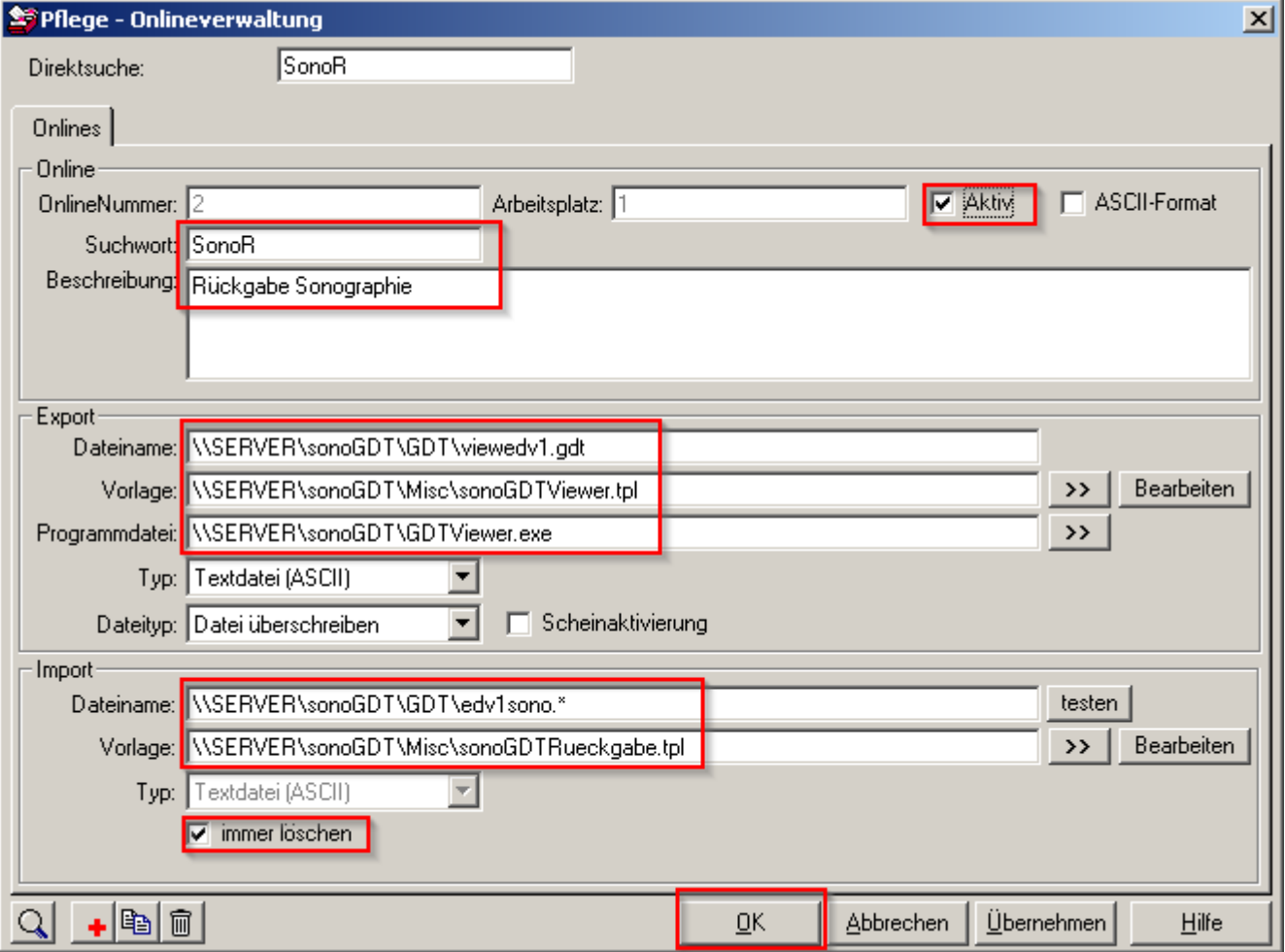

Schließen Sie die Onlineverwaltung, rufen Sie den Direktbefehl **para** auf und markieren Sie links im Verzeichnisbaum **Arbeitsplätze**. Öffnen Sie dann rechts den Systemparameter **Allgemein** und setzen Sie den Eintrag **Ablaufsteuerung im Hintergrund abarbeiten** auf **Ja**. Klicken Sie anschließend mit der **rechten Maustaste** auf **Ablaufsteuerung im Hintergrund abarbeiten** und vererben Sie dies per Klick auf alle Arbeitsplätze.

Geben Sie den Direktbefehl **KKK** zur Konfiguration der Karteikarte ein, klicken Sie unten links auf das rote Plus-Symbol und fügen Sie folgende Kategorie hinzu:

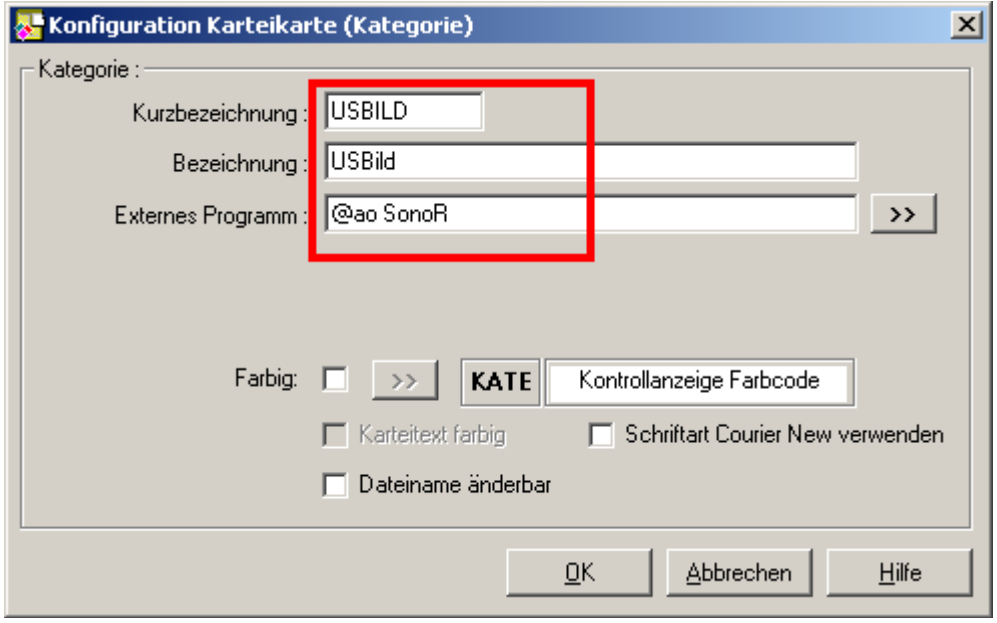

Damit ist die Konfiguration abgeschlossen.

## **Workflow:**

Geben Sie am Ultraschallgerät die Patientendaten inklusive der ID aus x.isynet manuell ein, starten und beenden Sie Ihre Untersuchung. Die Bilder werden im Hintergrund übertragen und anhand der eingegebenen ID erzeugt x.isynet in der Karteikarte des Patienten automatisch eine Zeile.

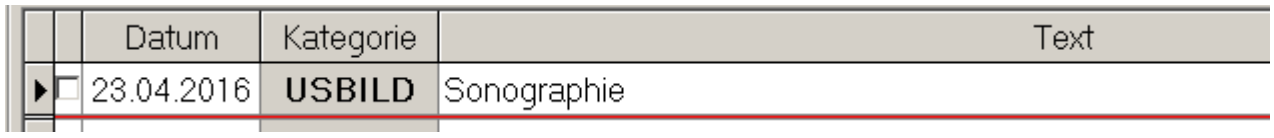

Ein Doppelklick auf diese Zeile öffnet die Bilder zur Anzeige.

## **Konfiguration der einzelnen Arbeitsplätze:**

In x.isynet muss die Konfiguration noch an jedem einzelnen Arbeitsplatz eingelesen werden, damit dort die Bilder aufgerufen werden können.

- Dazu beenden und starten Sie x.isynet an dem jeweiligen Arbeitsplatz.
- Ermitteln Sie in der Fußzeile Ihre aktuelle Arbeitsplatznummer (im Beispiel ist es die 1)

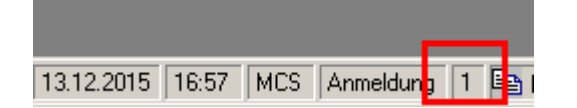

– Geben Sie oben in die Direktbefehlszeile **on** (Enter) ein.

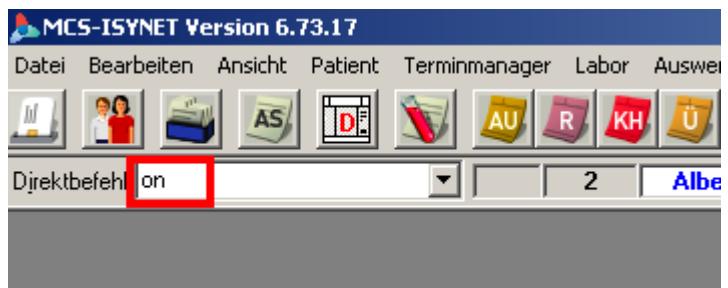

Klicken Sie im sich öffnenden Fenster unten links auf die Lupe

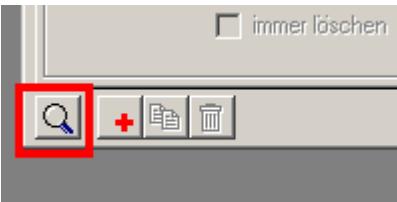

Es öffnet sich eine Liste mit Einträgen, suchen Sie nach dem Eintrag **sonoR** für die soeben ermittelte Arbeitsplatznummer.

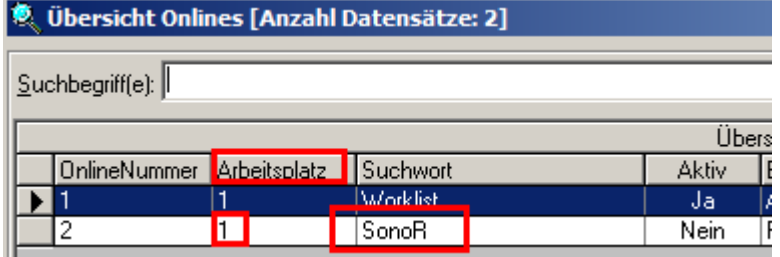

- Ist der Eintrag für diese Arbeitsplatznummer schon vorhanden, so öffnen Sie ihn mit einem Doppelklick und schließen das Fenster sofort wieder rechts unten mit Klick auf **OK**. Dadurch wurde die Konfiguration, welche zuvor schon zentral am Server erzeugt wurde, im Arbeitsplatz registriert und kann nun für das Öffnen der Ultraschallbilder verwendet werden.
- Sollte **sonoR** für Ihren aktuellen Arbeitsplatz nicht in der Liste zu sehen sein, so öffnen Sie mit einem Doppelklick die **sonoR**-Konfiguration eines beliebigen anderen Arbeitsplatzes. Kopieren Sie dessen Konfiguration über das Kopieren-Symbol an diesen Arbeitsplatz und benennen Sie diese Kopie unter **Suchwort** wieder mit dem identischen Namen **sonoR**, bevor Sie sie mit **OK** speichern.

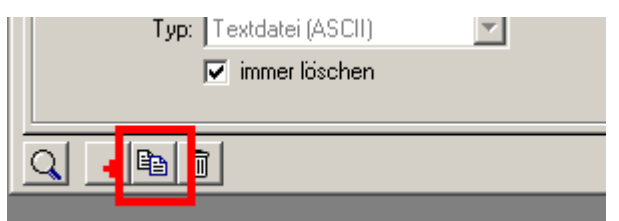

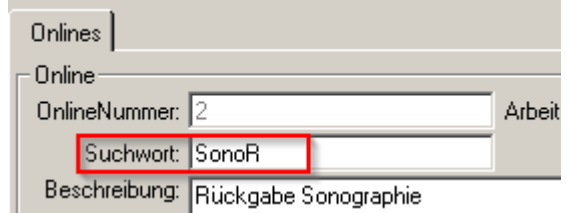